## Circulate Materials in Offline Mode (using plain text editor)

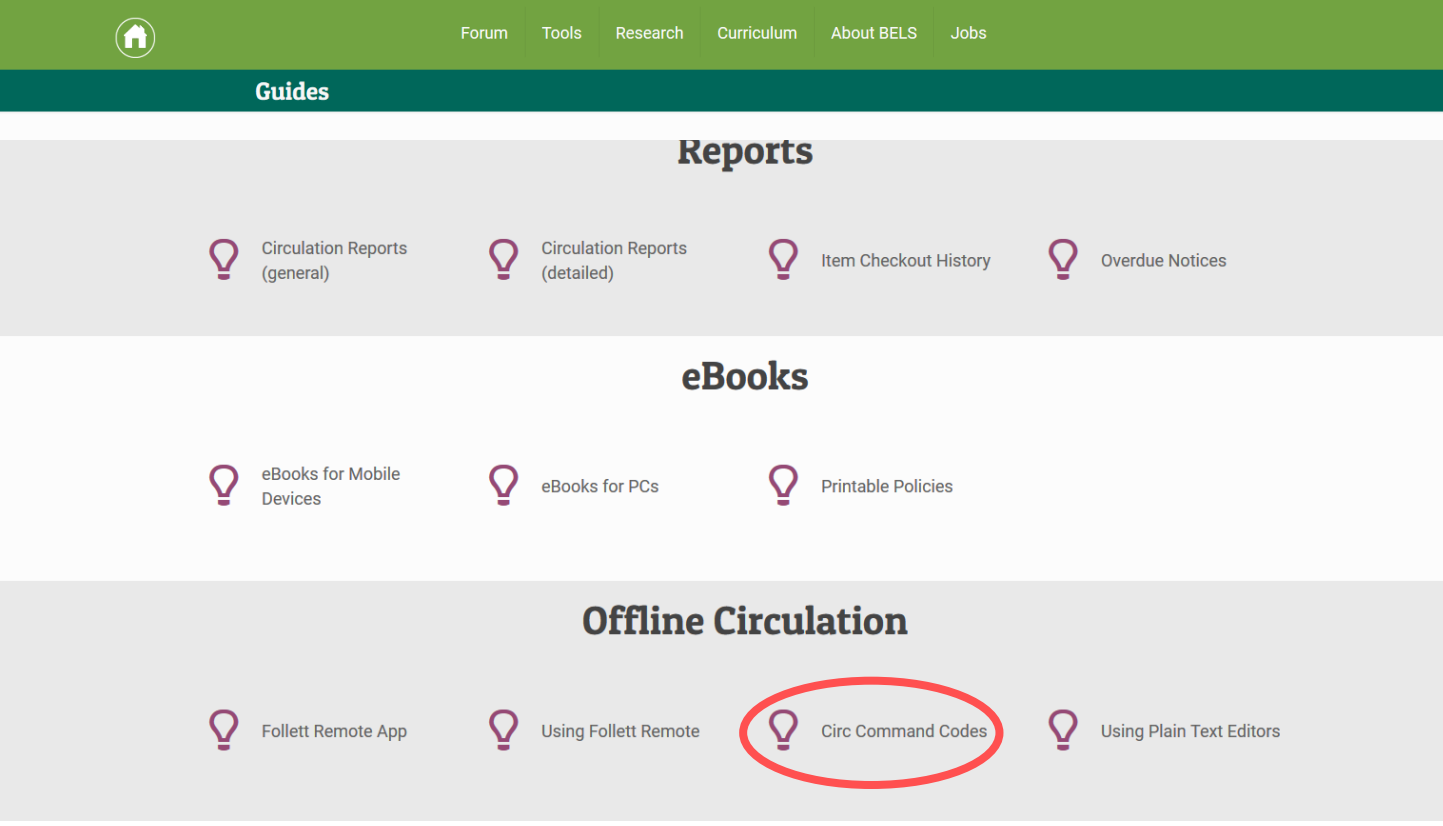

**Step 1: Go to belsnj.org/guides and follow the link to open Circ Command Codes (and save the file).** 

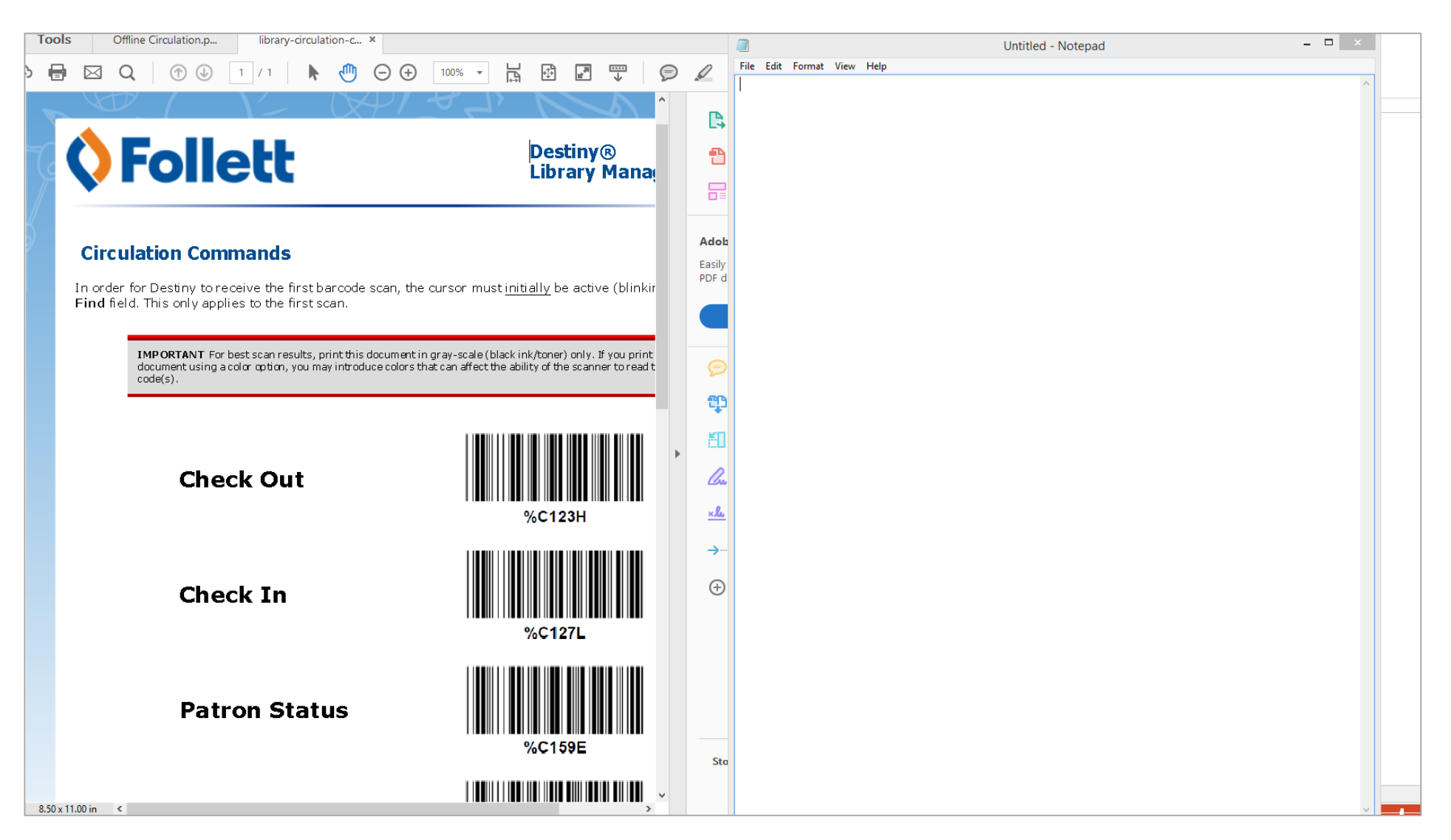

**Step 2: Open Notepad or any plain text editor.**

**Step 3: Open the Circ Command Codes file.**

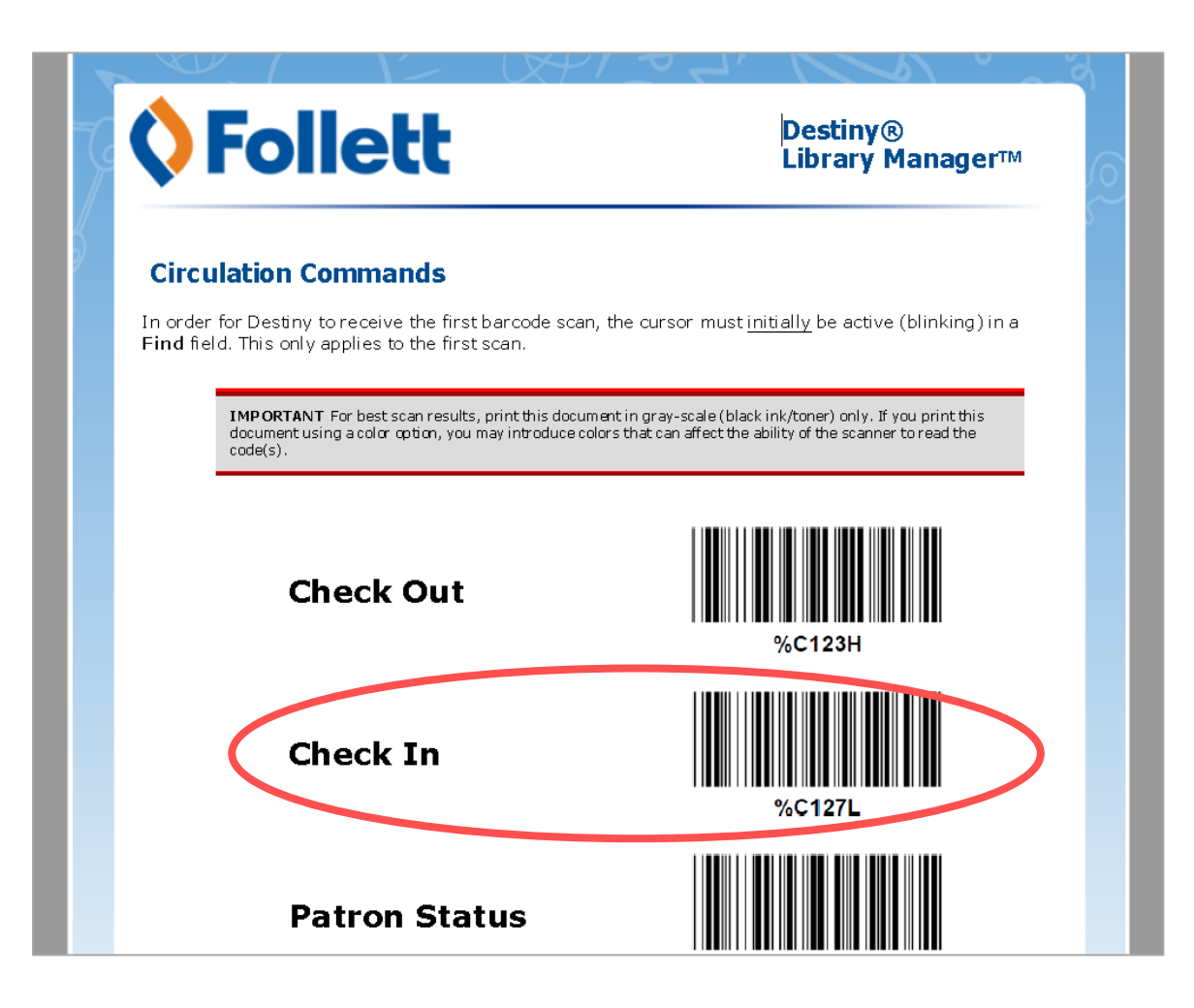

**Step 4: To Check In books: While your cursor is blinking in Notepad, scan the Check In barcode.**

**Step 5: Next, scan in all the book barcodes for returned items.**

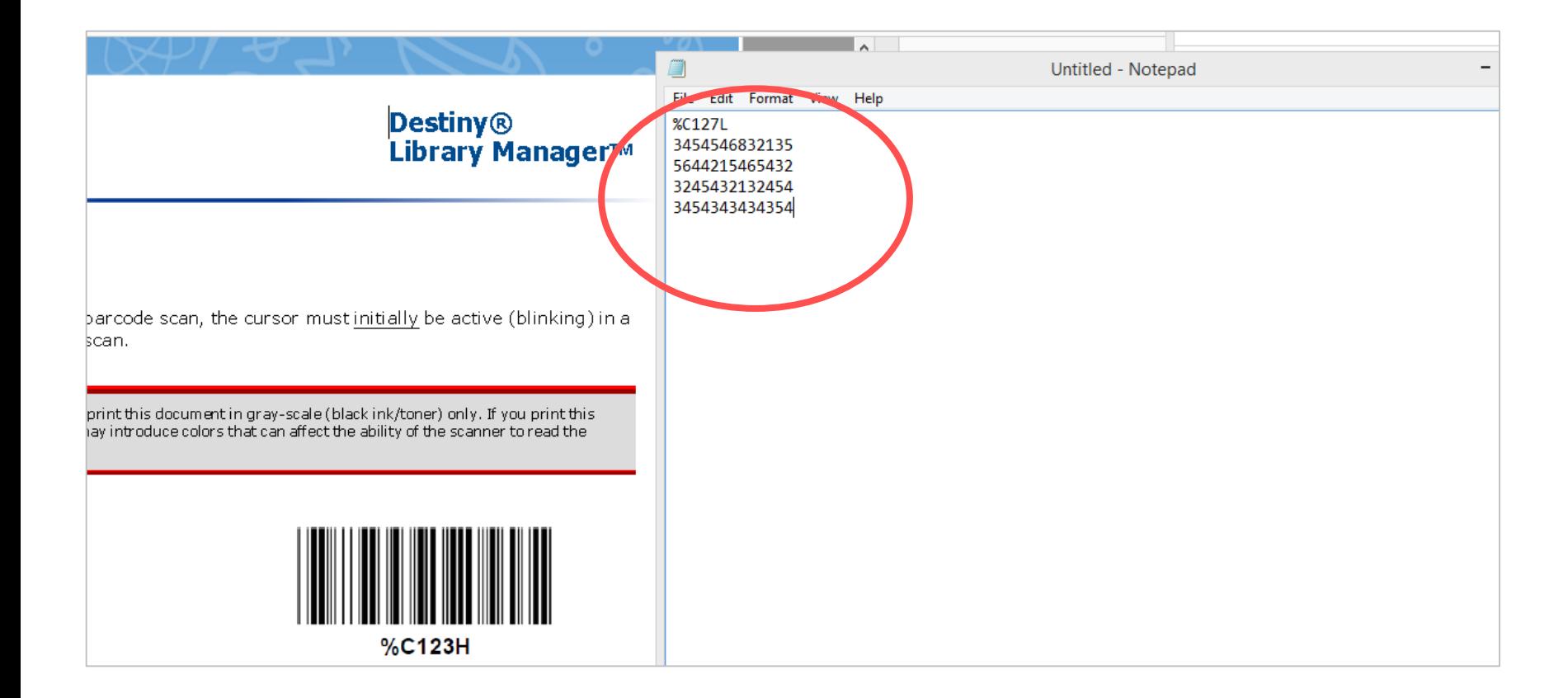

## **Your Check In file will look like this.**

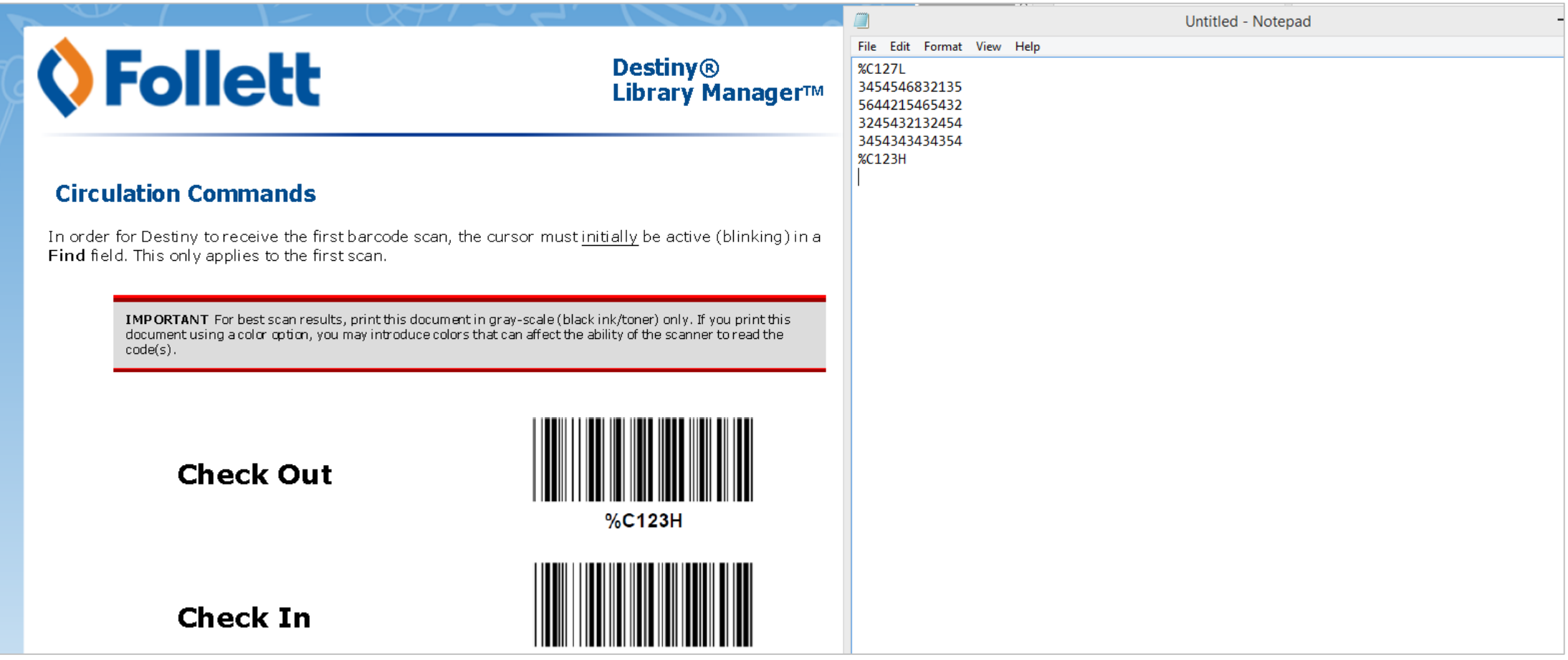

**Step 6: To Check Out books: While your cursor is blinking in Notepad, scan the Check Out barcode.**

**Step 7: Next, scan in the patron barcode.**

**Step 8: Next, scan the item barcode.**

**Step 9: Repeat steps 6,7,& 8 for each new checkout.** 

**\*Each time you check materials out to a new patron you MUST scan the Check Out code.\***

**Your Check out file will look like this:**

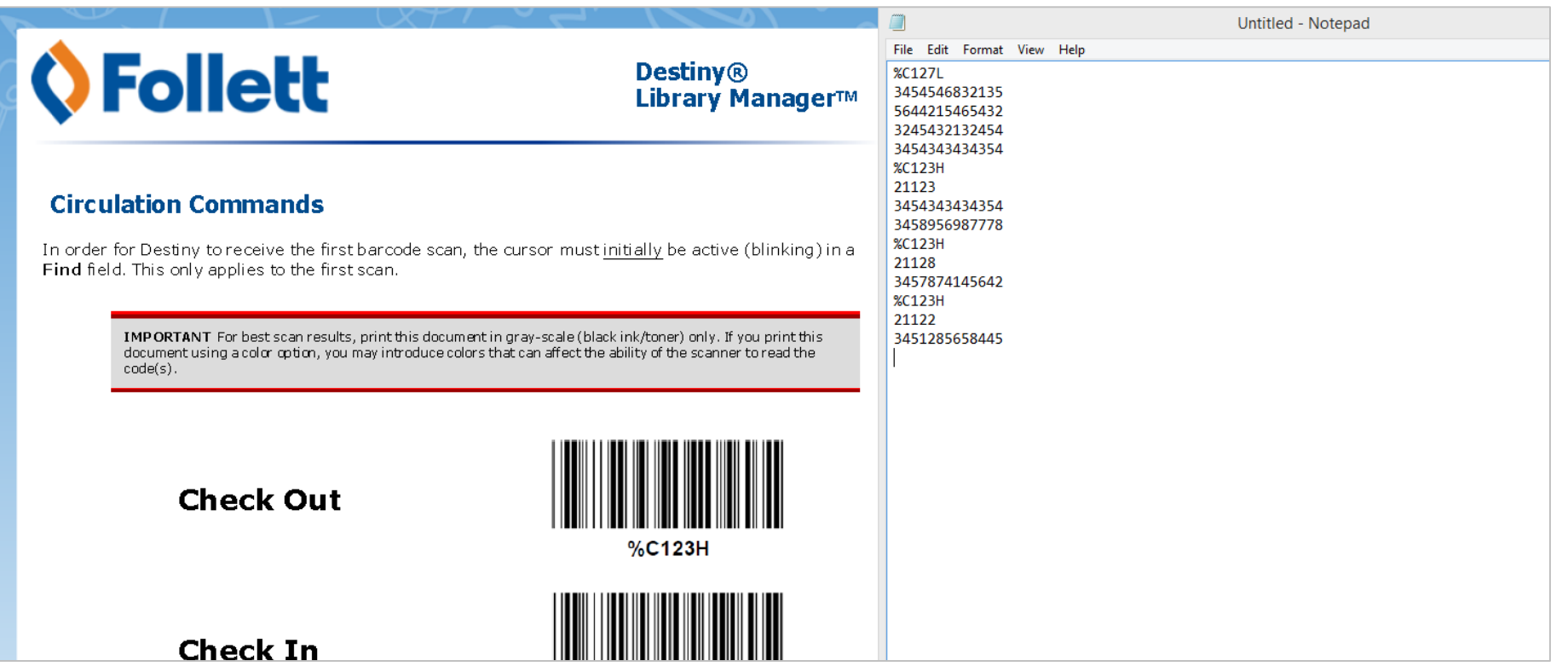

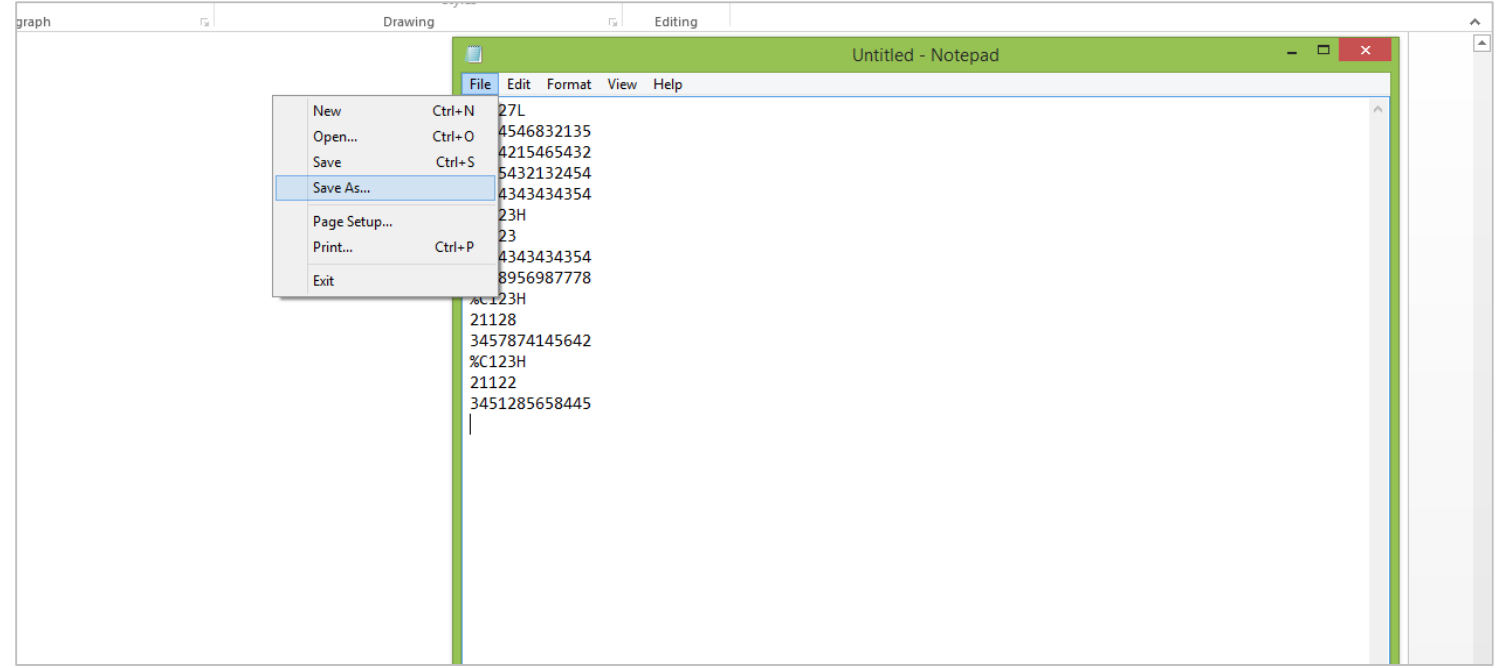

**Step 10: Save your text file.**

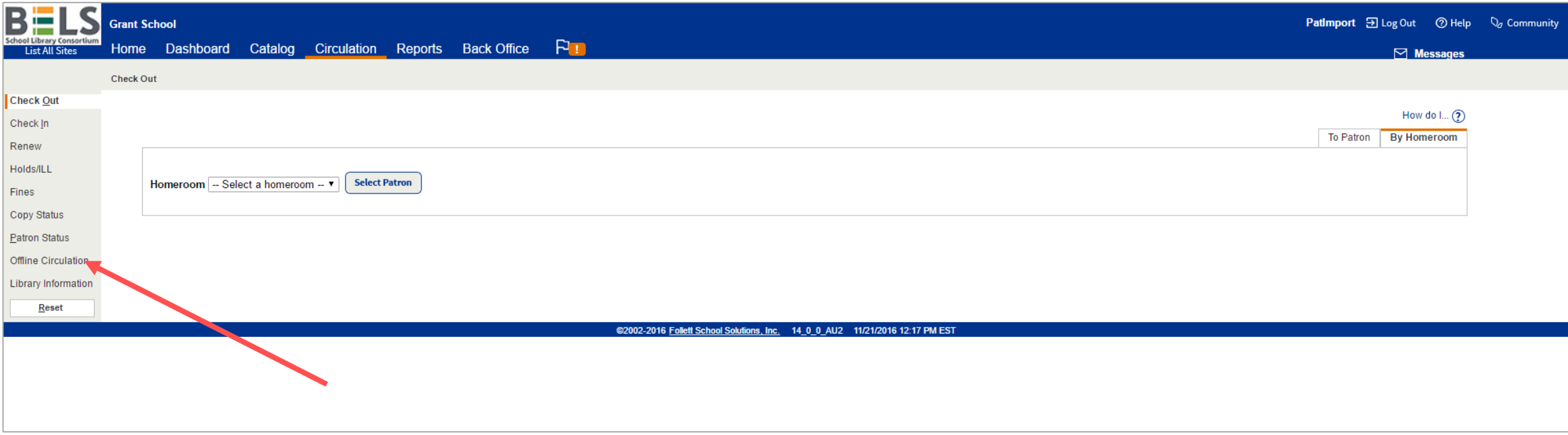

**Step 11: When both you and Destiny are back online, login and under the Circulation tab, choose Offline Circulation.**

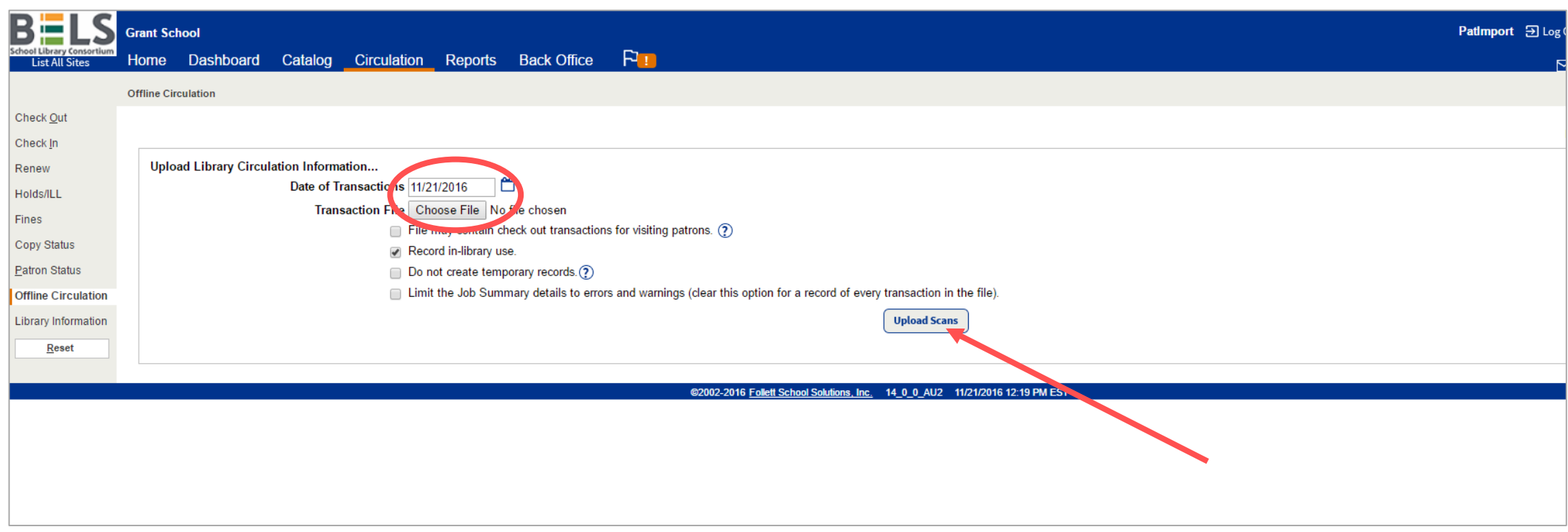

**Step 12: Set the Transaction date.**

**Step 13: Choose your scan file from the desktop or from wherever you saved it.**

**Step 14: Click Upload Scans.**